# **INSTRUCTION MANUAL**

**MigaMonitor** 

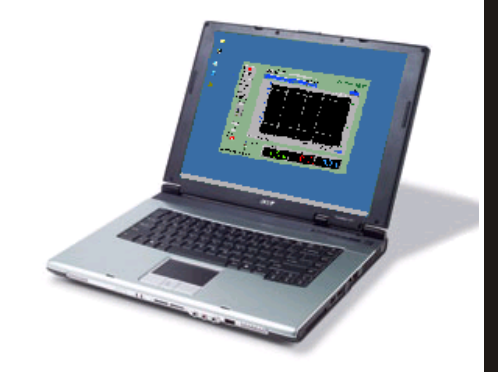

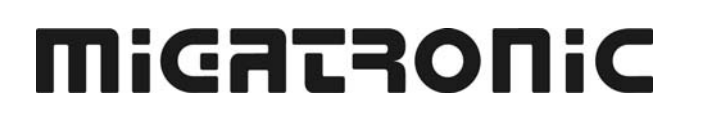

 $\mathcal{L}^{\text{max}}_{\text{max}}$ 

# **MigaMonitor**

# Instruction manual

# **Introduction**

MigaMonitor is a software program, which makes it possible to store welding data and present those on a computer. The program is designed for Migatronic welding equipment and can operate together with FLEX 4000/5000 and SIGMA 300/400/500. The system exchanges data via the Migatronic CAN-bus system and takes advantage of the very precise measuring system in digitally controlled welding equipment. The MigaMonitor kit consists of the following items:

18600101 PC-kit MigaMonitor

- CD with the MigaMonitor software and drivers.
- 50113464 Instruction manual for MigaMonitor
- Interface cable

The program can be installed in either a Laptop or on a Desktop PC. The PC shall be equipped with at CAN-bus interface card as specified below.

#### **System requirements:**

The Migamonitor software can operate on Windows 2000 or Windows XP. The PC used for connection to the welding equipment shall be equipped with a CAN-bus card from the below mentioned supplier. CAN-bus card from other suppliers will not work together with the program.

Specification for the CAN-bus interface card:

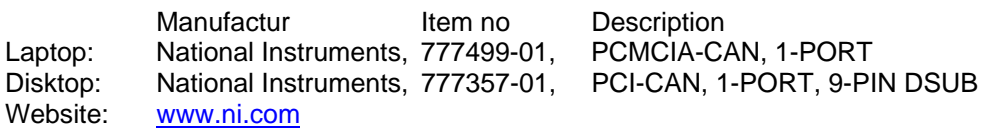

## **Installation:**

Installation of the CAN-bus card must not be carried through before the software has been installed on the PC. The software, which is supplied with the CAN-bus card from National Instruments, shall not be used. All necessary software for the MigaMonitor system can be found on the MigaMonitor CD.

Insert the MigaMonitor CD into the PC and start the installation with the command: setup. Follow the instructions on the screen. Switch of the PC when the installation of the software is completed and mount the CAN-bus card into the PC following the instruction from National instruments.

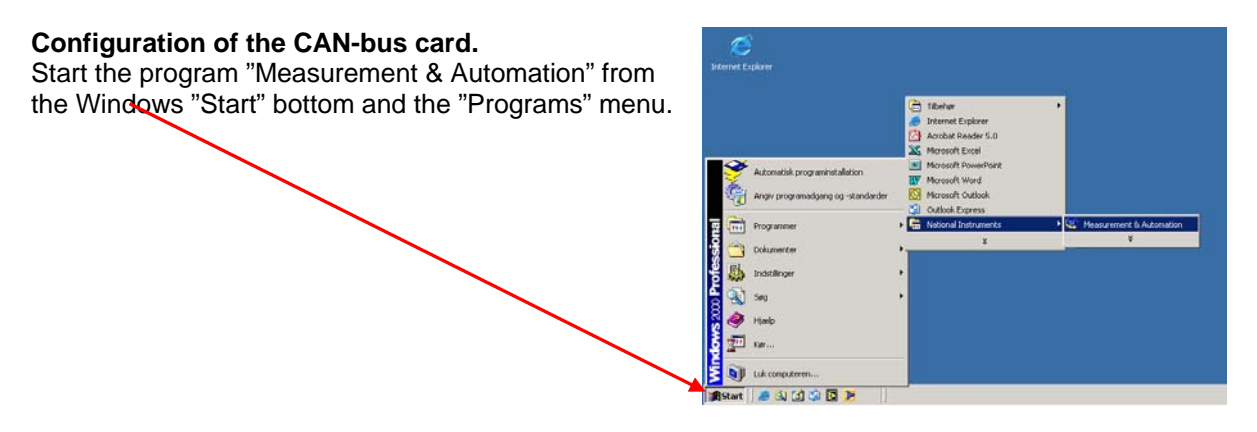

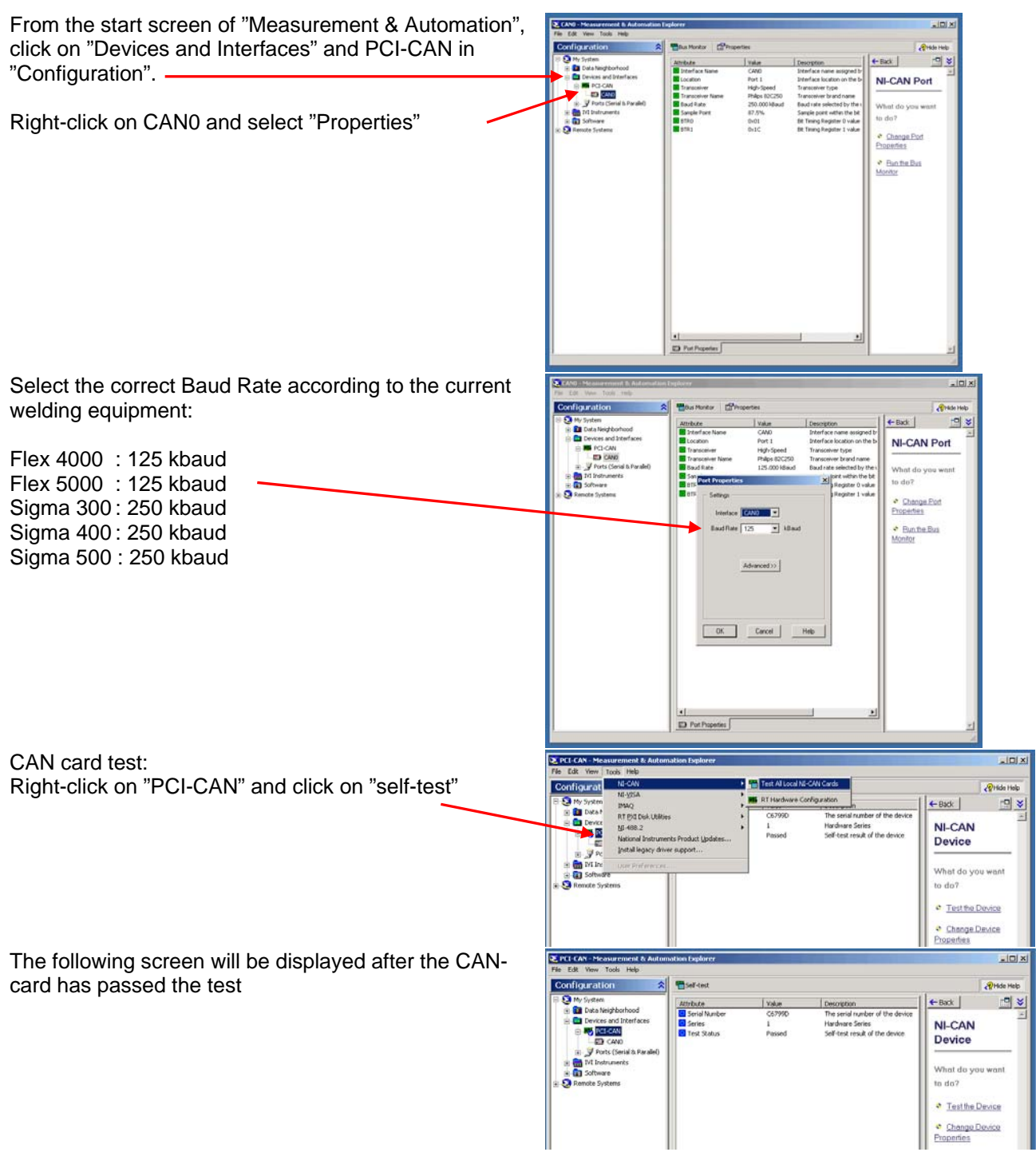

ī

Now the installation procedure of the hardware is completed.

# **Configuration of the MigaMonitor software**

When the MigaMonitor is started for the first time a special configuration menu will be displayed. Fill in the registration name (company name) and registration code (Key) supplied together with the software.

Select equipment type and fill in "Connection to power source". The PC does not need a CAN-bus card if it is used only for analysis of welding data and print out. Finalise by pushing the registration bottom.

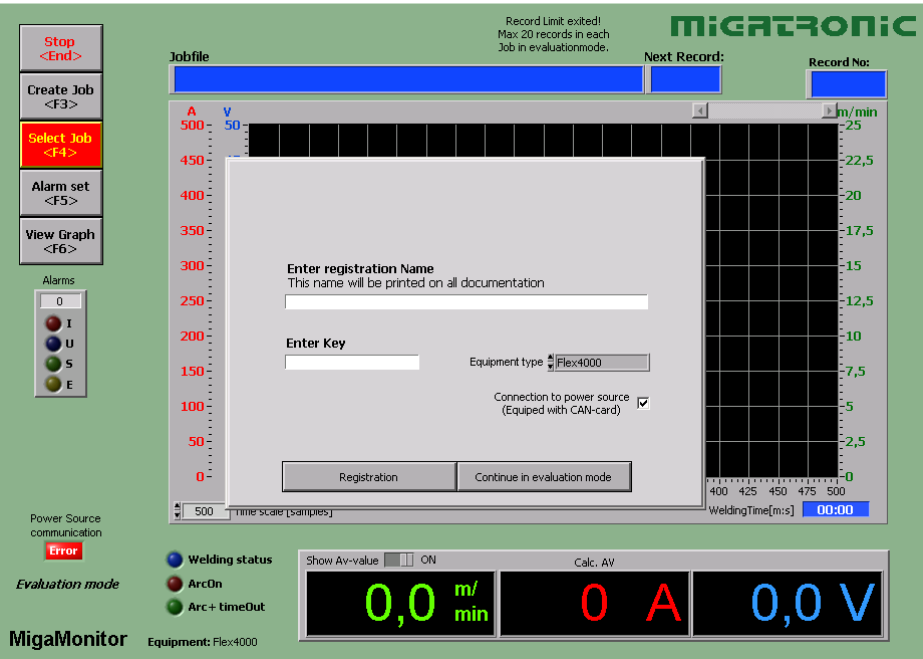

If a Key has not been supplied together with the program you can continue in evaluation mode. In this mode the number of records in each welding job are limited to 20 and printout function are blocked.

A valid code can be obtained by contacting your Migatronic dealer.

The program must be restarted before it is ready for use.

### **Use of the program**

At the beginning of the program, the following picture will be displayed on the screen:

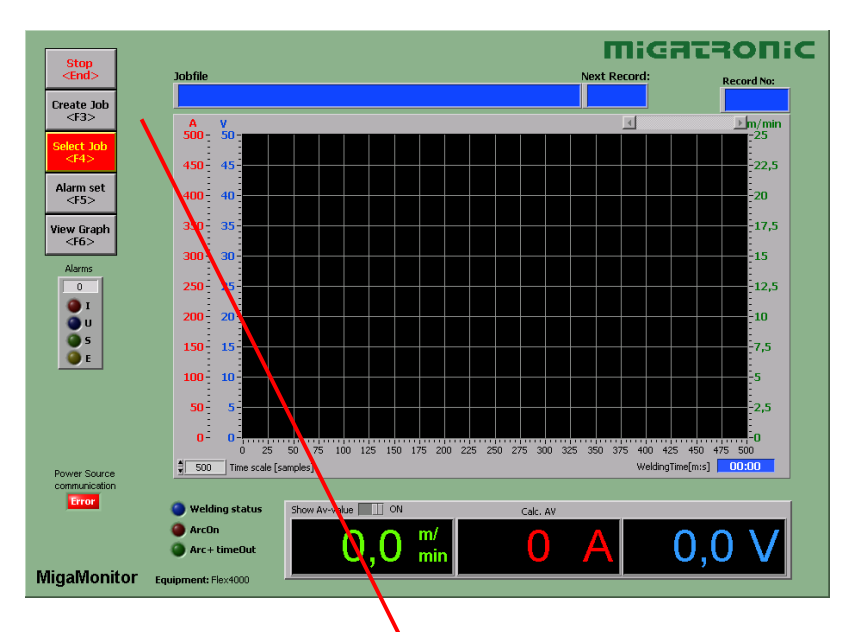

#### **Create Job**

It's necessary to create a welding job before you can store welding data on the harddisk on your PC. Push <F3> and follow the instruction on the screen. Pushing Save/<F8> saves when the data are filed in the job. It's also possible to reload a job and use this as a template for creating a new job.

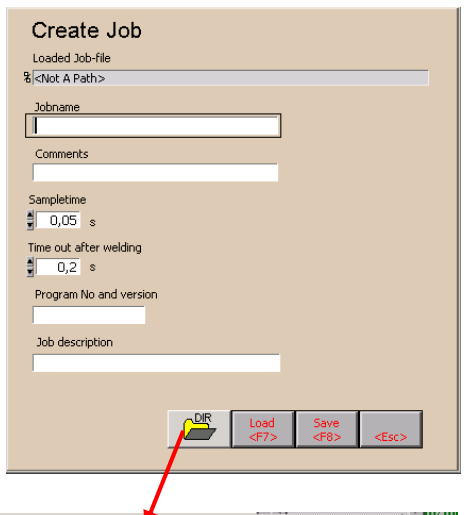

# **Change of default directory.**

By this function it is possible to change the default directory used for storing welding data-

- Go to the next directory.
- Go to rod directory
- Create a new directory
- Select this directory as default.

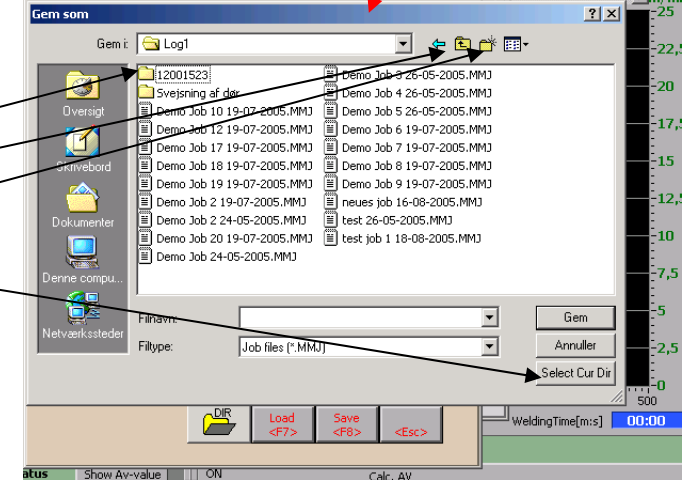

# **Select Job**

In this function, the welding job, in which the records are saved, is selected. Push the bottom "Select Job/<F4>" on the main screen.

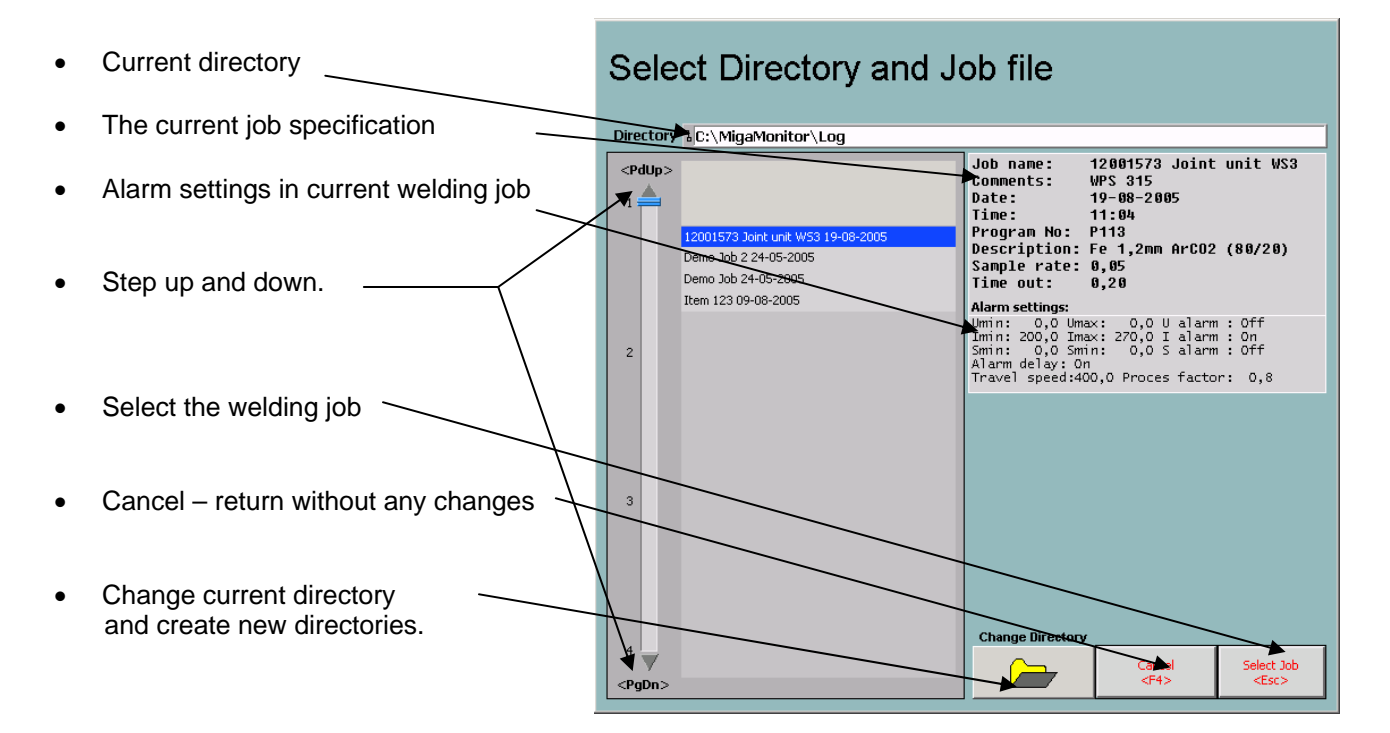

# **Alarm settings**

Alarm settings are associated to each welding job. Alarm limits for maximum and minimum value of welding Current, Voltage and Wire feed speed can be adjusted.

Eg: If the expected welding current is 235 A the minimum limit can be adjusted to 200 A and the maximum limit can be adjusted to 270 A and the bottom is set to "ON".

Result: On all records in this job, there will be markings if the limits are exceeded. The number of samples with exceeded limits will be shown.

#### **Alarm delay**

During welding start the alarm can be disabled. Alarm delay is the time from start of welding to the time where the alarm is enabled.

**Travel speed** and **Process factor** is used for calculation of the heat input, shown on the graph.

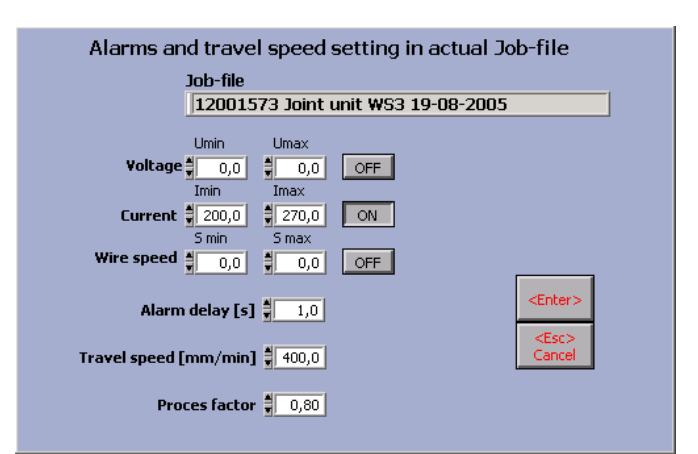

### **Recording of welding data**

The program is ready for storage of welding data when the welding job is selected and data are stored on the harddisk. The following data is shown on the screen during recording.

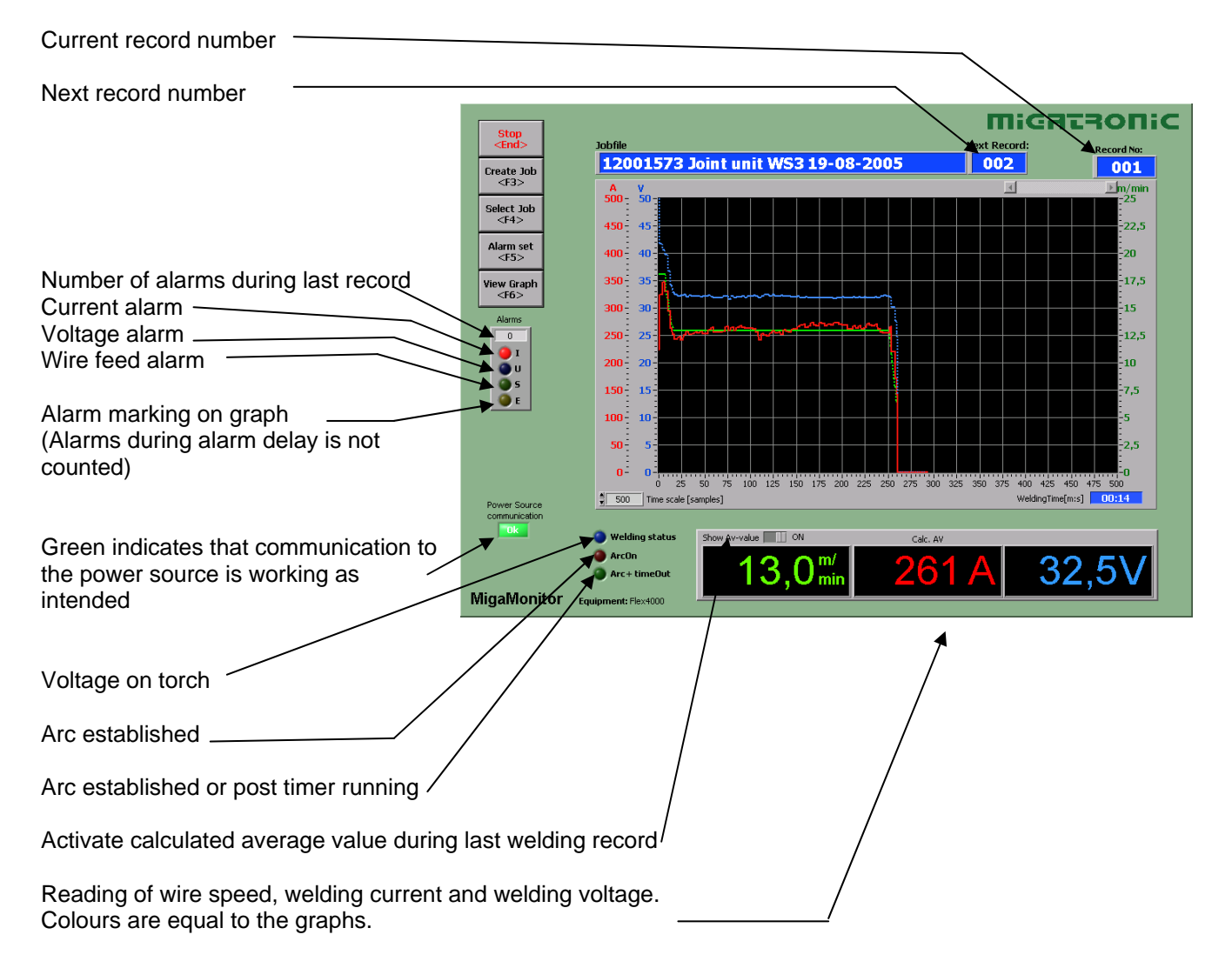

# **View Graph**

Push on View Graph/F6 from the main screen activates this screen which is used for navigation of the records.

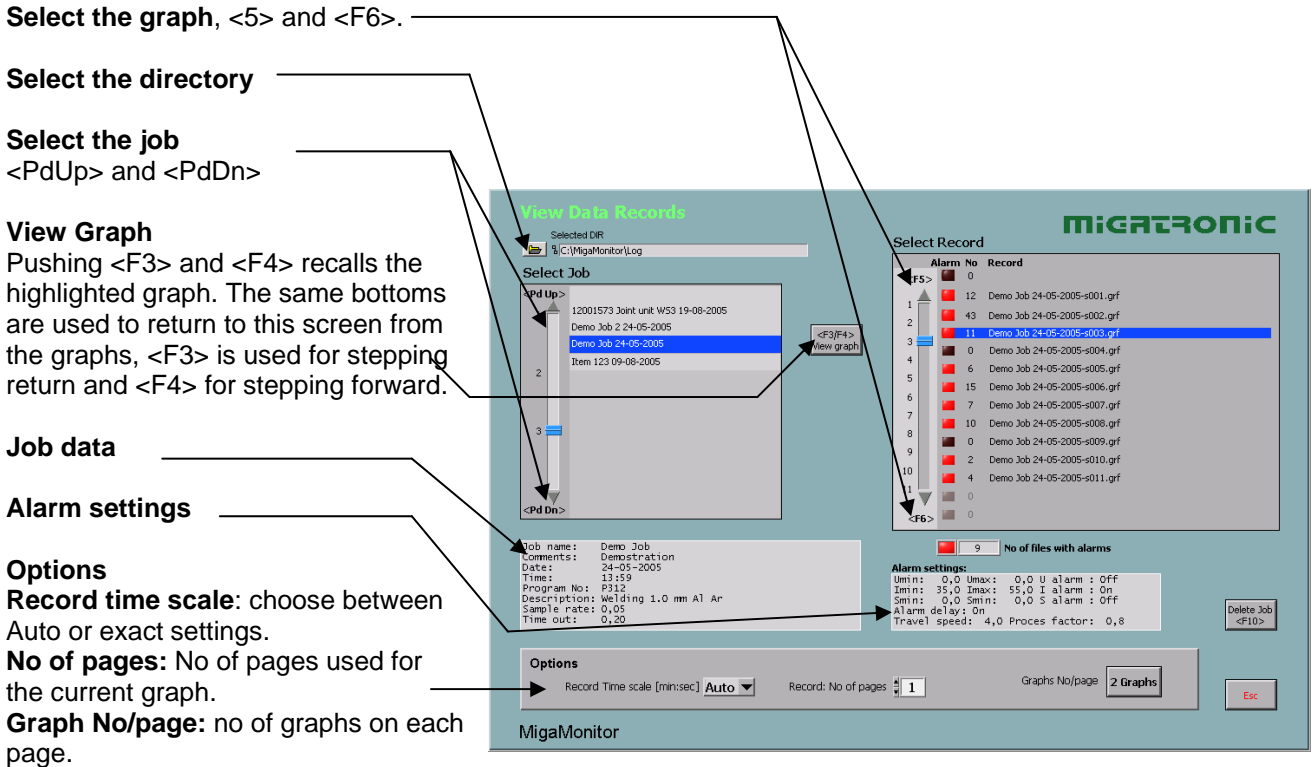

# **Graph**

Printing graph: push Ctrl+P or select Print window on menu.

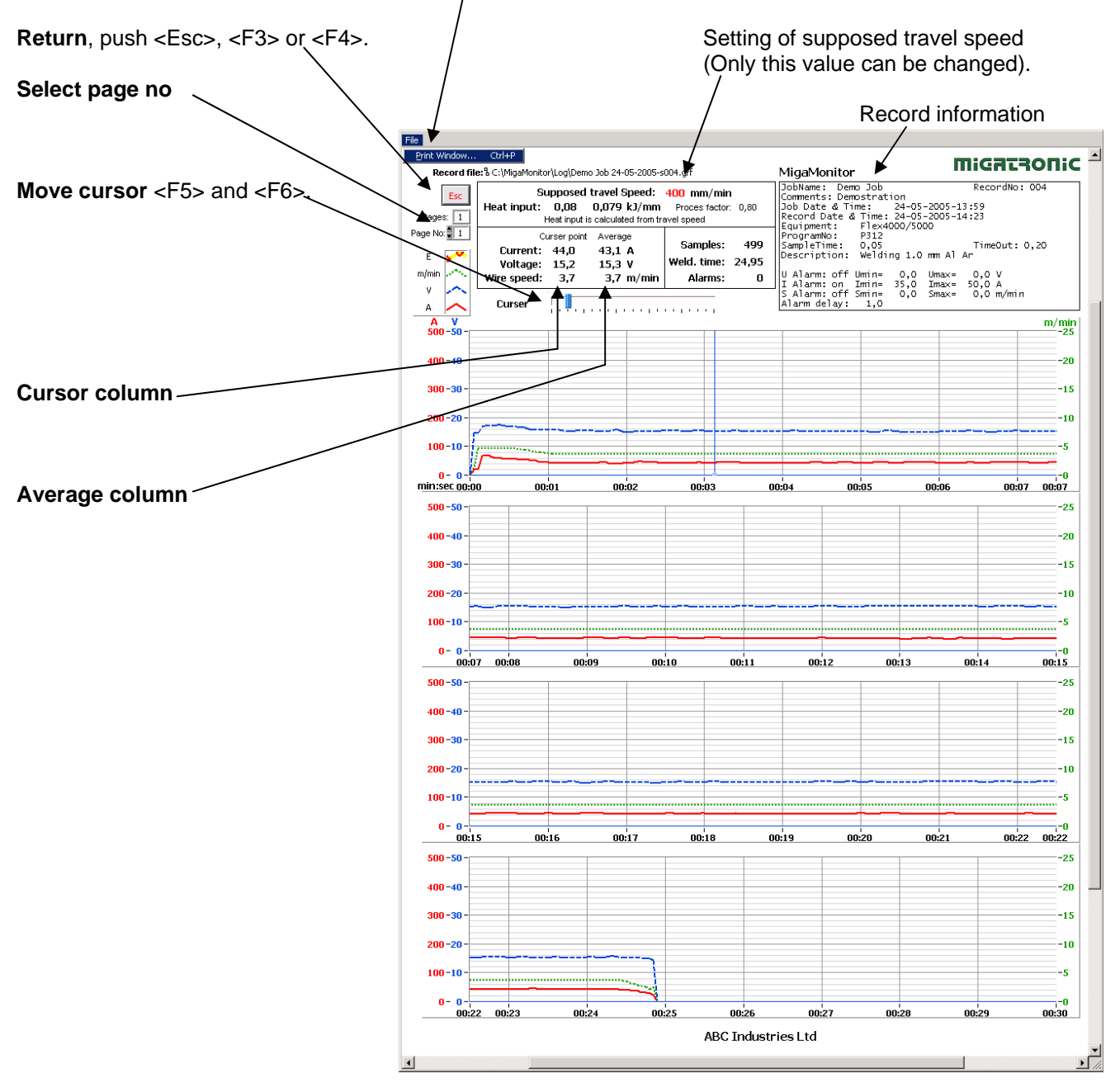

# **Set-up screen**

Push <Ctrl> + <F1> activate the set-up screen.

This function can be protected by a set-up password. By default there is no password protection.

#### **Control mode**

PC equipped with a CAN card or not.

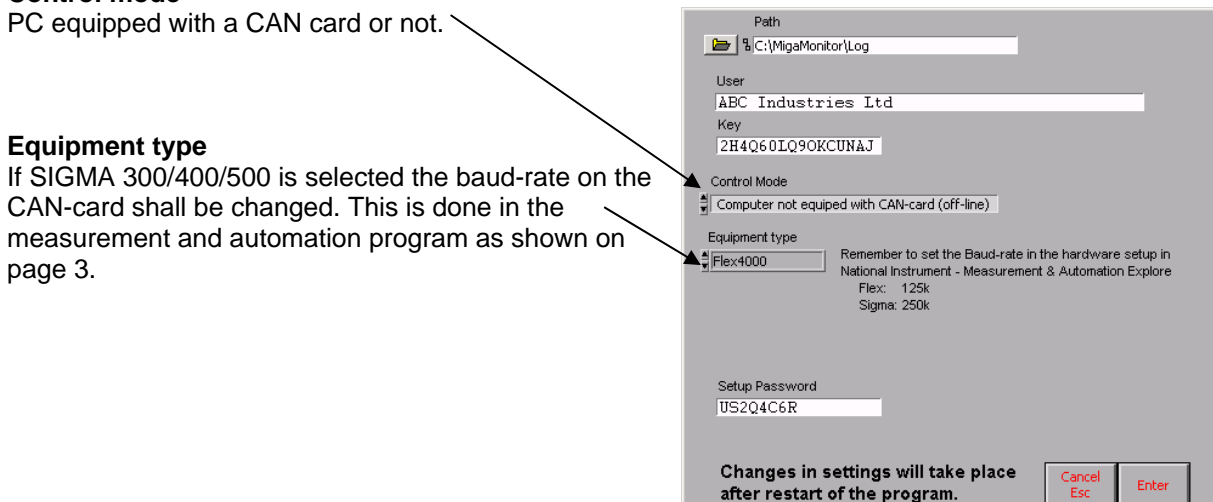

 $\mathcal{L}^{\text{max}}_{\text{max}}$ 

 $\sim$ 

#### **Bundesrepublik Deutschland:**

MIGATRONIC SCHWEISSMASCHINEN GmbH Sandusweg 12, D-35435 Wettenberg Telefon: (+49) 641 982840 Telefax: (+49) 641 9828450

#### **Czech Republic:**

MIGATRONIC CZECH REPUBLIC a.s. Tolstého 451, 415 03 Teplice, Czech Republic Telefon: (+42) 0411 135 600 Telefax: (+42) 0417 533 072

#### **Danmark:**

MIGATRONIC AUTOMATION A/S Knøsgårdvej 112, 9440 Aabybro Telefon: (+45) 96 96 27 00 Telefax: (+45) 96 96 27 01

#### **Danmark:**

SVEJSEMASKINEFABRIKKEN MIGATRONIC Aggersundvej 33, 9690 Fjerritslev Telefon: (+45) 96 500 600 Telefax: (+45) 96 500 601

#### **Finland:**

MIGATRONIC OY PL105, 04301 Tuusula, Finland Tel. (+358) 0102 176500

#### France**:**

MIGATRONIC EQUIPEMENT DE SOUDURE S.A.R.L. Parc Avenir II, 313 Rue Marcel Merieux, F-69530 Brignais Tél: (+33) 478 50 6511 Télécopie: (+33) 478 50 1164

Hungary**:**  MIGATRONIC KFT Szent Miklos u. 17/a, H-6000 Kecskemét Tel./fax:+36/76/505-969;481-412;493-243

#### **India:**

Migatronic India Private Ltd. 22, Sowri Street, Alandur, 600 016 Chennai, India Tel.: (0091 44) 22300074 Telefax: (0091 44) 22300064

#### Italia:

MIGATRONIC s.r.l. Via dei Quadri 40, 20871 Vimercate (MB) Italy Tel.: (+39) 039 92 78 093 **Telefax:** (+39) 039 92 78 094

#### Nederland: MIGATRONIC NEDERLAND B.V. Hallenweg 34, NL-5683 CT Best Tel.:(+31) 499 37 50 00 Telefax: (+31) 499 37 57 95

# **MiGATRONIC**

#### Norge:

MIGATRONIC NORGE A/S Industriveien 1, N-3300 Hokksund **Tel.** (+47) 32 25 69 00 Telefax: (+47) 32 25 69 01

#### Sverige: MIGATRONIC SVETSMASKINER AB Nääs Fabriker, Box 5015, S-448 50 TOLLERED Tel. (+46) 31 44 00 45 Telefax: (+46) 31 44 00 48

United Kingdom: MIGATRONIC WELDING EQUIPMENT LTD. 21, Jubilee Drive, Belton Park, Loughborough GB-Leicestershire LE11 5XS Tel. (+44) 15 09 26 74 99 Fax: (+44) 15 09 23 19 59

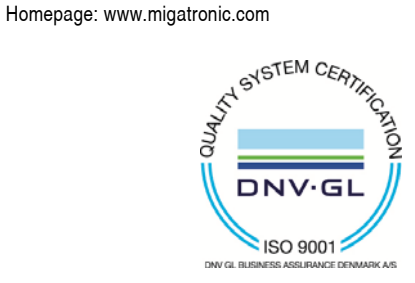